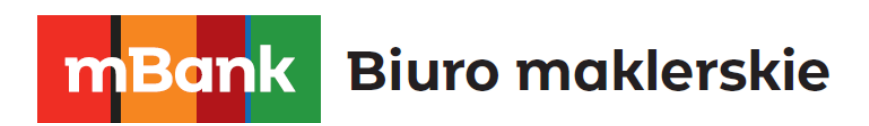

# **mForex Trader dla systemu Linux**

**Instrukcja**

mforex@mbank.pl 22 697 47 74 mforex.pl

mBank.pl/mbm

mBank S.A., ul. Prosta 18, 00-850 Warszawa, zarejestrowany przez Sąd Rejonowy dla m. st. Warszawy, XIII W<br>id:<br>w;

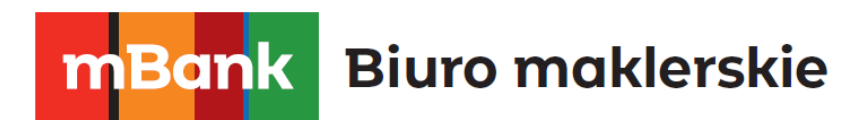

## Spis treści

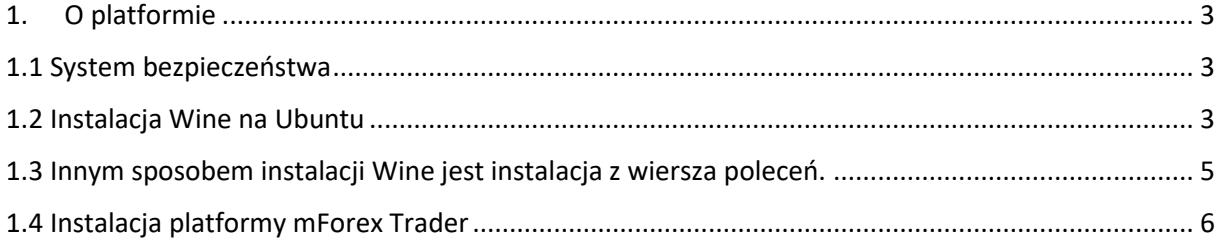

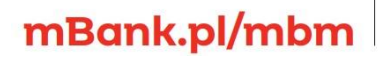

mBank S.A, ul. Prosta 18, 00-850 Warszawa, zarejestrowany przez Sąd Rejonowy dla m. st. Warszawy, XIII<br>Wydział Gospodarczy Krajowego Rejestru Sądowego pod numerem KRS 0000025237, posiadający numer<br>identyfikacji podatkowej

## **mBank** Biuro maklerskie

## <span id="page-2-0"></span>**1. O platformie**

Platforma **mForex Trader** to część systemu transakcyjnego, która służy przede wszystkim do:

- przeprowadzania transakcji w czasie rzeczywistym,
- obserwowania bieżących cen rynkowych,
- kontroli i zarządzania otwartymi pozycjami oraz zleceniami oczekującymi,
- analizy technicznej,
- otrzymywania najświeższych wiadomości oraz komentarzy rynkowych,
- pisania indywidualnych skryptów oraz komend w języku MQL 4,
- testowania oraz optymalizacji strategii inwestycyjnych.

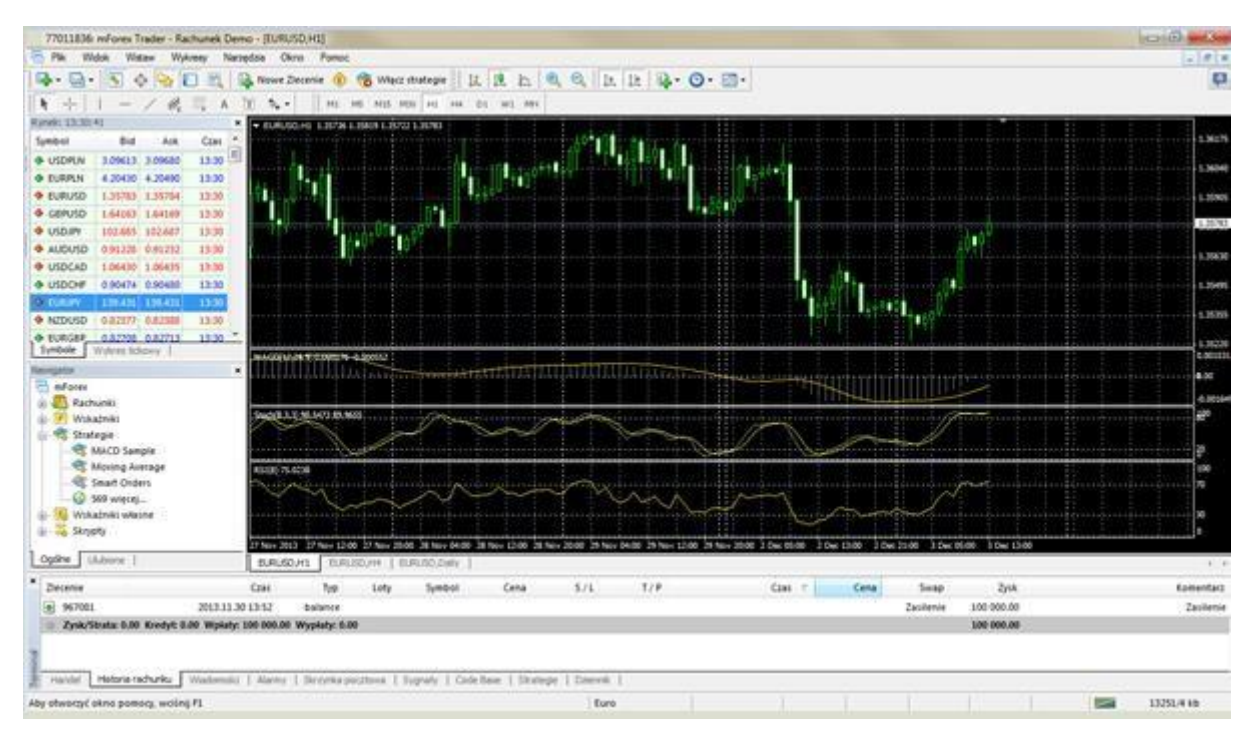

## <span id="page-2-1"></span>**1.1 System bezpieczeństwa**

Wymiana danych pomiędzy użytkownikiem a serwerem przeprowadzana jest z wykorzystaniem 128bitowego klucza zabezpieczającego. Technologia ta zapewnia bezpieczeństwo handlu.

## <span id="page-2-2"></span>**1.2 Instalacja Wine na Ubuntu**

Jedną z cech Linux'a jest brak ujednoliconego pakietu dystrybucyjnego. Różne grupy deweloperów pracują na kilku wersjach Linuksa w tym Debian, Mint, Ubuntu, OpenSUSE, Gerntoo, itd. W tej części omówimy jedną z najbardziej popularnych dystrybucji – Ubuntu.

[Wine](http://www.winehq.org/) jest darmowym oprogramowaniem, które pozwala użytkownikom systemów Unix na uruchamianie aplikacji opracowanych dla systemu Microsoft Windows. Wśród wszystkich wersji Wine'a jedna jest przeznaczona na Ubuntu.

## mBank S.A., ul. Prosta 18, 00-850 Warszawa, zarejestrowany przez Sąd Rejonowy dla m. st. Warszawy, XIII W<br>id:<br>w;

## mBank.pl/mbm

**Biuro maklerskie mBank** 

*Uwaga: Wine nie jest w pełni stabilną aplikacją. Tak więc niektóre funkcje aplikacji, które są w niej uruchamiane mogą działać niepoprawnie lub nie działać wcale.* 

Wstępna konfiguracja powinna być wykonana jeszcze przed instalacją. Wszystkie aplikacje zostaną zainstalowane z pakietów Ubuntu, które znajdują się w repozytoriach. Ścieżka do repozytorium WineHQ PPA powinna zostać dodana do instalacji Wine. Aby to zrobić otwórz Ubuntu Software Center i uruchom "Software Sources" (Źródła oprogramowania), a następnie polecenie "Edit" (Edycja).

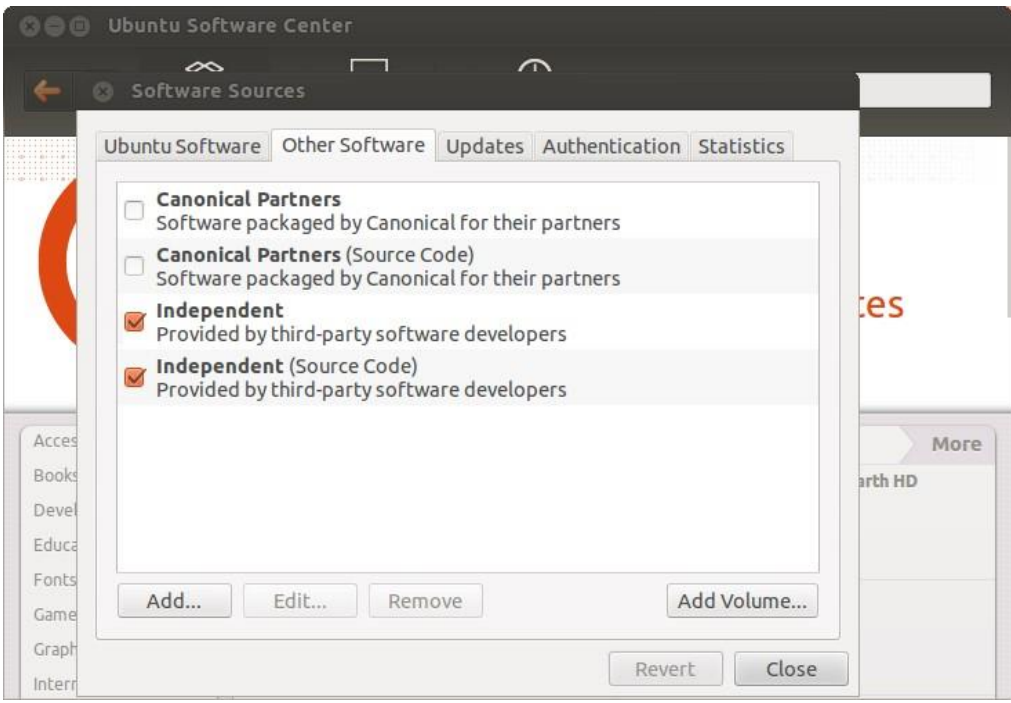

Kliknij "Add" (dodaj) w nowym oknie.

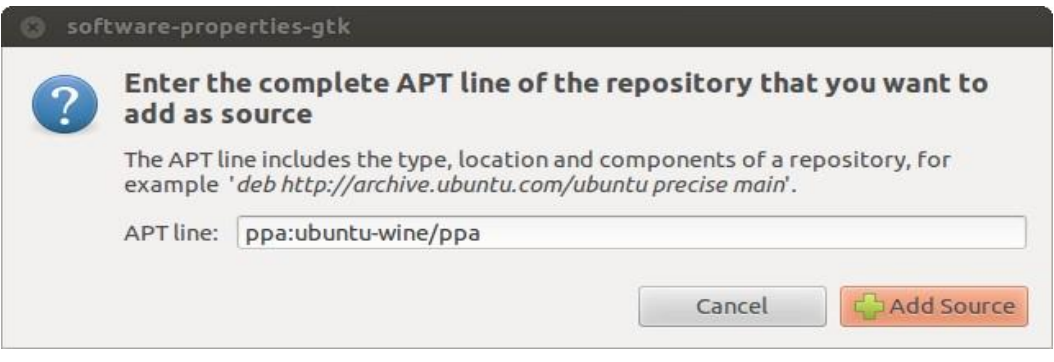

Następujące dane powinny zostać określone w linii APT (Advanced Package Tool): ppa: ubuntu-wine/ppa.

Kliknij przycisk "Add source" (Dodaj źródło). Na tym etapie kończy się wstępna konfiguracja.

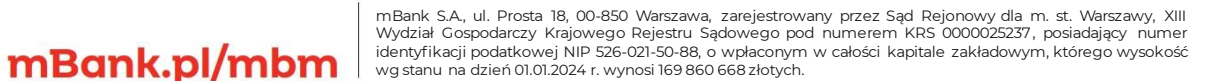

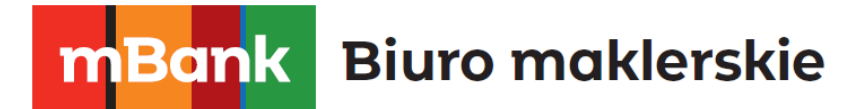

W celu instalacji Wine otwórz oficjalna stron[ę](http://www.winehq.org/) [http://www.winehq.org,](http://www.winehq.org/) przejdź do sekcji Pobieranie i wybierz zestaw przeznaczony na Ubuntu. Kliknij na odpowiedni link, aby zainstalować najnowszą wersję Wine. Obecnie najnowszą stabilną wersją jest Wine 1.4.1. Można również pobrać wersję beta Wine 01/05/21, która posiada ulepszenia, ale może pojawić się problem z jej stabilnością. System poprosi, aby otworzyć łącze za pośrednictwem Ubuntu Software Center. Po wyrażeniu zgody, Centrum Oprogramowania natychmiast rozpocznie instalację Wine'a.

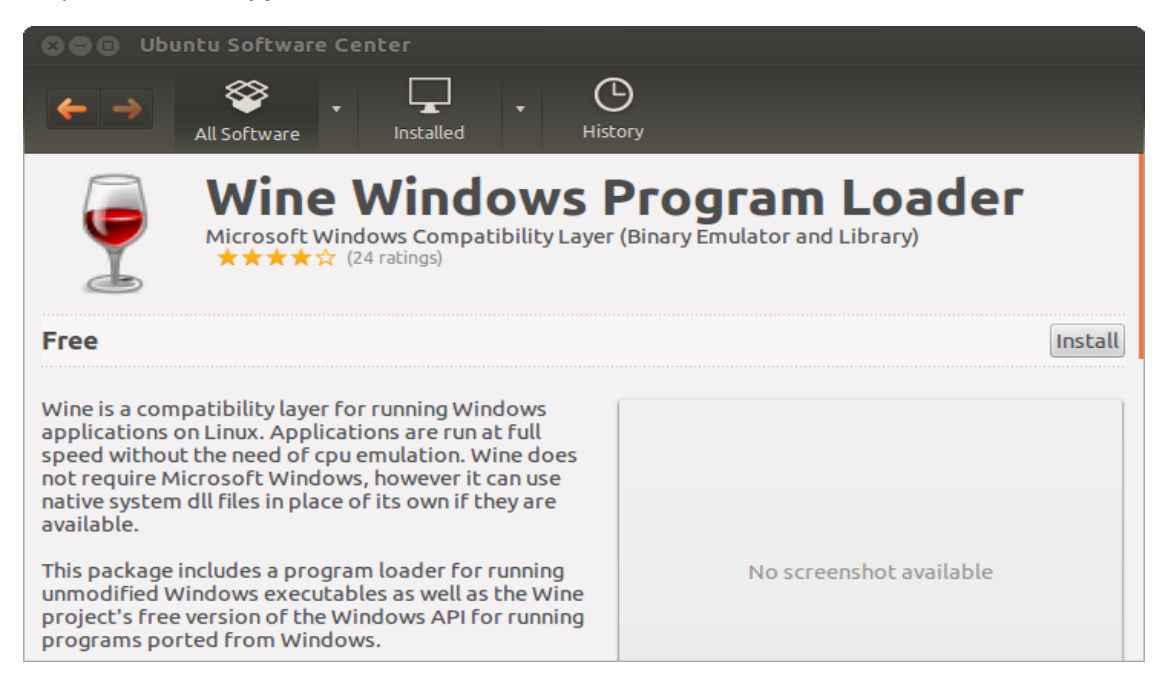

Kliknij "Install" i czekaj aż instalacja zostanie ukończona. Po zakończeniu instalacji możemy już uruchamiać pliki \*.exe przeznaczone na Windows'a w Ubuntu.

## <span id="page-4-0"></span>**1.3 Innym sposobem instalacji Wine jest instalacja z wiersza poleceń.**

W celu instalacji Wine na Ubuntu bez użycia Ubuntu GUI możesz użyć "Wiersza poleceń" w tzw. "Terminal". Wykonaj następujące polecenia, aby dodać PPA WineHQ repozytorium, z których Wine zostanie zainstalowany: sudo add-apt-repository ppa:ubuntu-wine/ppa

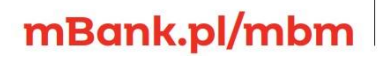

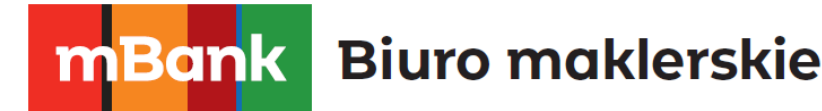

#### **R C** tester@LinuxTST: ~

tester@LinuxTST:~\$ sudo add-apt-repository ppa:ubuntu-wine/ppa You are about to add the following PPA to your system: Welcome to the Wine Team PPA. Here you can get the latest available Wine betas for every supported version of Ubuntu. This PPA is managed by Scott Ritchie an d Maarten Lankhorst. More info: https://launchpad.net/~ubuntu-wine/+archive/ppa Press [ENTER] to continue or ctrl-c to cancel adding it gpg: keyring `/tmp/tmpr3r98a/secring.gpg' created<br>gpg: keyring `/tmp/tmpr3r98a/pubring.gpg' created gpg: requesting key F9CB8DB0 from hkp server keyserver.ubuntu.com gpg: /tmp/tmpr3r98a/trustdb.gpg: trustdb created gpg: key F9CB8DB0: public key "Launchpad PPA for Ubuntu Wine Team" imported gpg: no ultimately trusted keys found gpg: Total number processed: 1 imported: 1 (RSA: 1) gpg: **OK** tester@LinuxTST:~\$

Po wykonaniu powyższego polecenia, zaktualizuj pakiet danych APT następującą komendą: sudo apt-get update. Po jego wykonaniu można rozpocząć instalację Wine z polecenia: sudo apt-get install wine1.5

Wersja Wine 1.5 zostanie zainstalowana. Po wykonaniu tego polecenia Wine jest już gotowy do użycia.

#### <span id="page-5-0"></span>**1.4 Instalacja platformy mForex Trader**

mBank.pl/mbm

Aby zainstalować platformę niezbędne jest pobranie pliku instalacyjnego. W celu uruchomienia instalacji należy podwójnie kliknąć w pobrany plik lub skorzystać z klawisza Enter system automatycznie zauważy, że próbujesz uruchomić plik przeznaczony na system Microsoft Windows i zaoferuje Ci otworzenie go z Wine. Wybierz tę opcję i kliknij przycisk "OK". Instalator mForex Trader zostanie uruchomiony. Następnie wykonaj wszystkie czynności instalacyjne, zgodnie z poniższą instrukcją. Po zapoznaniu i zaakceptowaniu warunków licencyjnych platformy należy wybrać katalog, w którym chcemy zainstalować Platformę mForex Trader.

Nowsza edycja platformy może być zainstalowana na już działającej platformie bez konieczności odinstalowania starszej wersji, przy zachowaniu dotychczasowych ustawień. Wyjątkiem mogą być: profil DEFAULT i template, jak również standardowe programy MQL4 dostarczone w zestawie. Z tego względu nie jest zalecane wprowadzanie zmian do standardowych szablonów i profili. Wskazane jest tworzenie programów MQL4 pod unikalną nazwą.

Możliwe jest równoczesne posiadanie więcej niż jednego zainstalowanego terminalu. W tym celu należy zainstalować platformę w innym folderze. Każdy terminal może posiadać również zindywidualizowane ustawienia (wyjątek stanowią szczegóły rejestracyjne oraz wybrany język, w jakim ma funkcjonować platforma). Po zainstalowaniu platformy pojawi się komunikat o ukończeniu instalacii.

## mBank S.A., ul. Prosta 18, 00-850 Warszawa, zarejestrowany przez Sąd Rejonowy dla m. st. Warszawy, XIII W<br>id:<br>w;

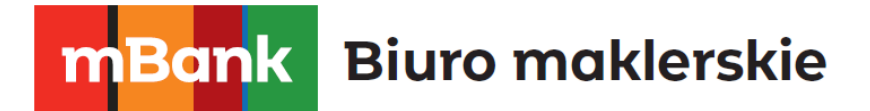

Aby uruchomić zainstalowaną platformę należy odnaleźć katalog instalacyjny, bądź użyć utworzonych automatycznie skrótów mForex Trader na pulpicie lub w Menu Start.

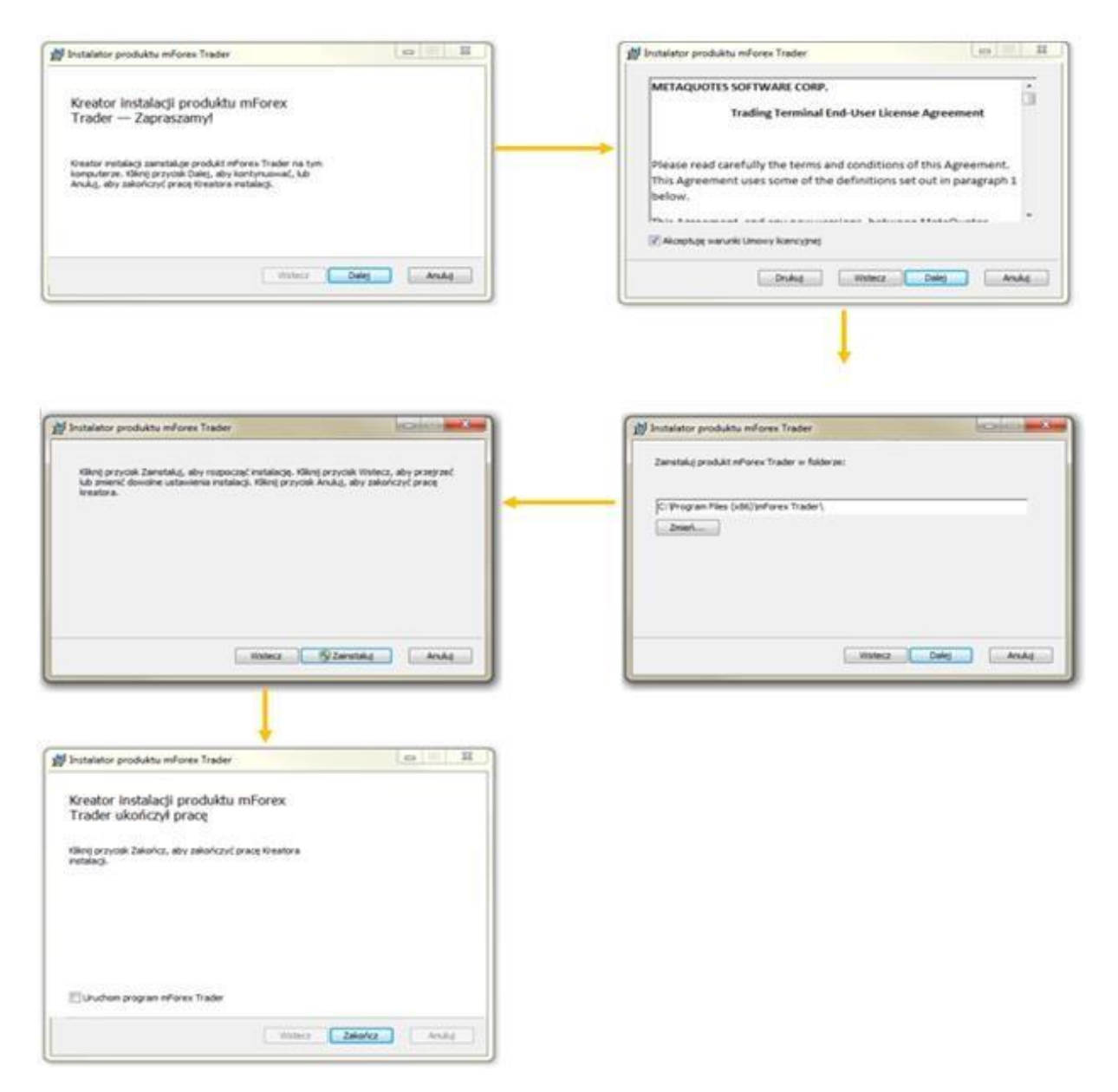

Po zakończonej instalacji nasza platforma jest gotowa do użycia.

## mBank.pl/mbm

mBank S.A., ul. Prosta 18, 00-850 Warszawa, zarejestrowany przez Sąd Rejonowy dla m. st. Warszawy, XIII W<br>id:<br>w;